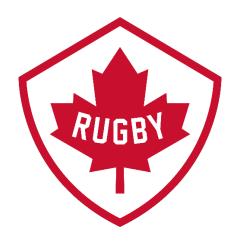

# How do I upgrade my Membership?

**Revision 1.1: May 2021** 

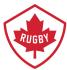

The Upgrade process allows members to add another role to a membership within the current season. This process should credit dues already paid in the current season.

# Step 1

• Go to SportLoMo log in page Link: <a href="https://rugbycanada.sportsmanager.ie/sportlomo/users/login">https://rugbycanada.sportsmanager.ie/sportlomo/users/login</a>

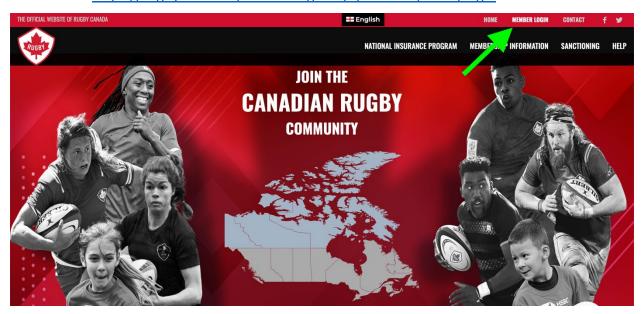

• Log in to your Sportlomo account.

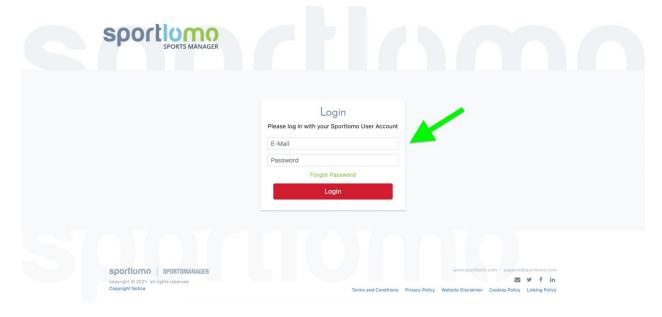

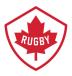

# Step 2

• Not all members have this screen, if you do please select the association/club that you are currently registered in.

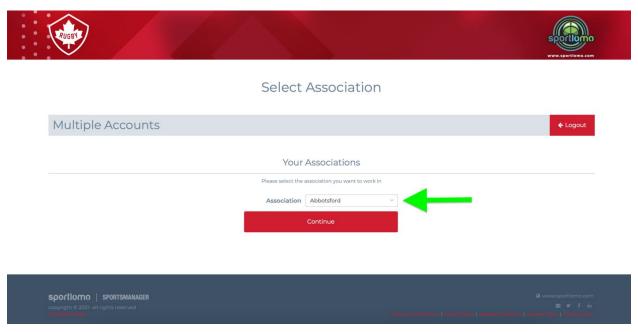

# Step 3

Using the vertical menu bar on the left hand side, click Member Details.

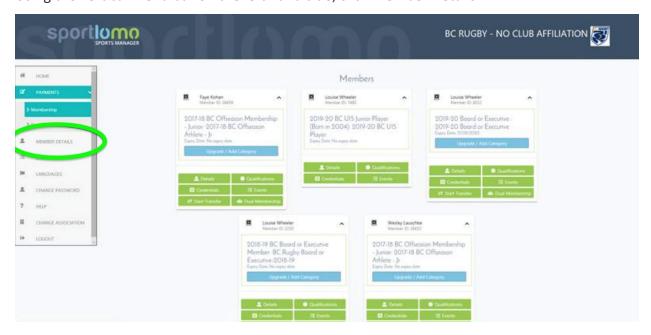

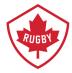

# Step 4

Find the active registration you wish to upgrade and click the icon with the arrow pointing up.

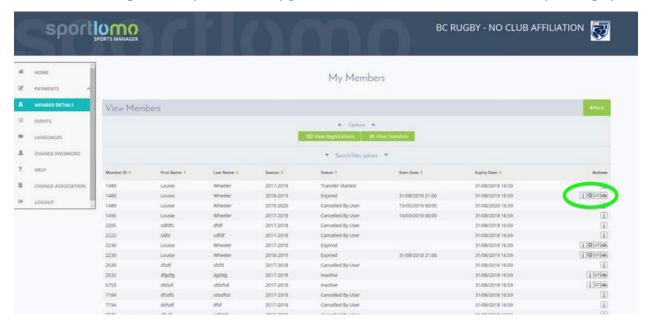

# Step 5

Upon clicking the icon, you will be redirected to this page. Select the category you wish to upgrade to and click continue.

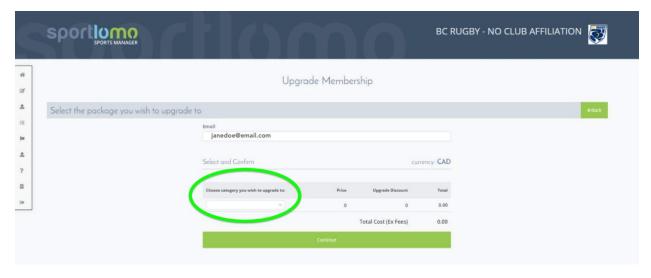

Please Note: If your new upgraded membership is lower in price than your initial membership, then there will be no added charge, we incorporate "pay highest only" into the system.

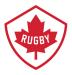

### Step 6

In your Sportlomo account you can now view the upgrade on you membership.

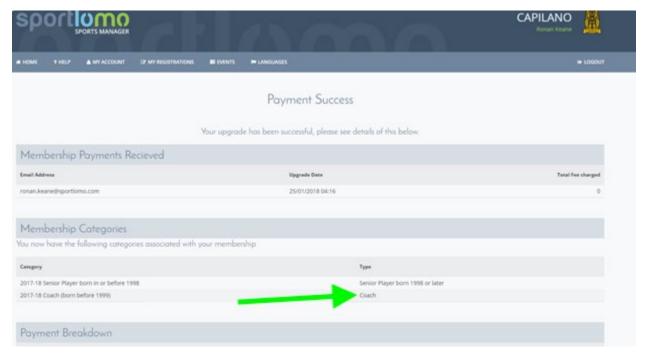

### Step 7

When the upgrade is completed you will receive a receipt outlining any charges you incurred and what membership you're now subscribed to.

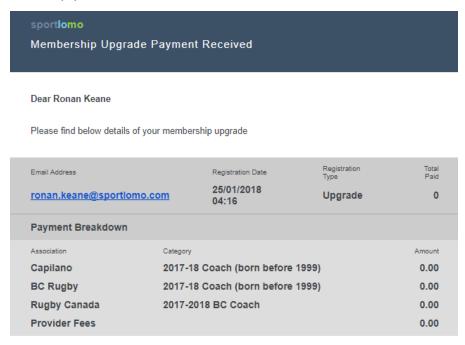